# **SAN JOSÉ STATE UNIVERSITY**

# **Send Messages by Class Roster**

**User Guide**

# **Overview**

This guide shows how you can send messages to any or all members of a single class roster using the SJSU Messaging functionality. The Messaging system sends a customized message to one or more students on the MySJSU account and sends an email notification overnight, letting them know they have a new message waiting.

This is the most frequently used messaging function. With this, you can pull up a list of students in a class and send a message to any or all of those students. If you are an instructor, you might use this to notify students of a class cancellation or location change or to send assignments or classrelated web links. This option is available to all faculty members and to employees who have gone through training.

- 1. Navigate to [MySJSU](http://my.sjsu.edu/) (http://my.sjsu.edu/).
- 2. Click the MySJSU Sign In button (or link).

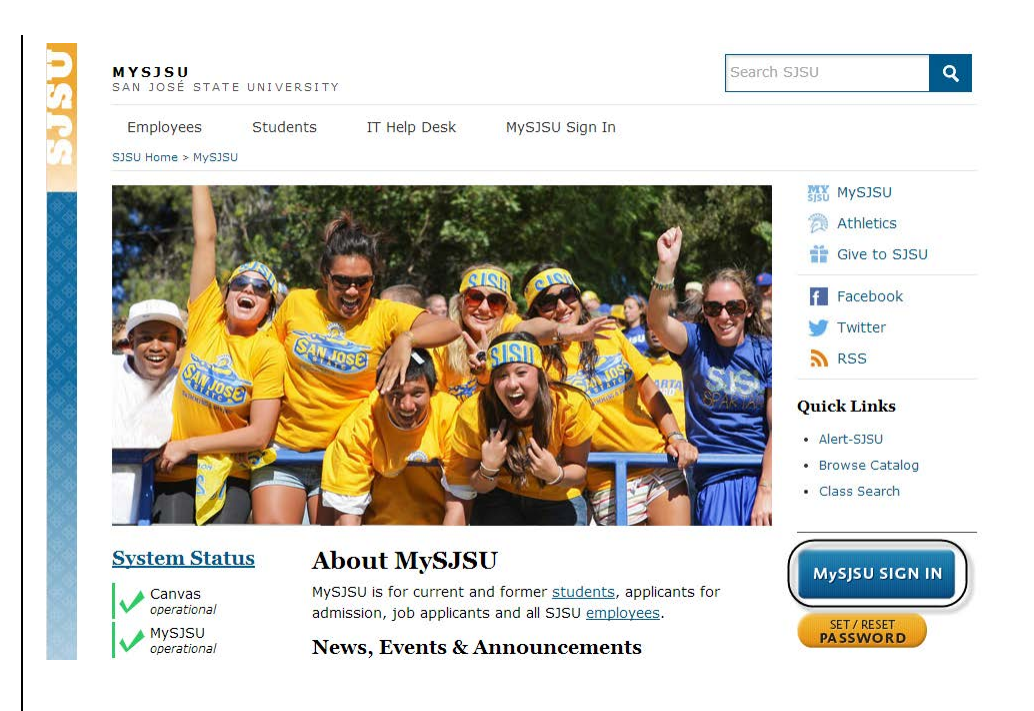

## The Sign In page displays.

- 3. Enter your SJSU ID and Password.
- 4. Click the Sign In button.

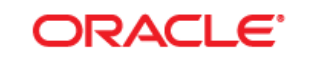

#### **PEOPLESOFT ENTERPRISE**

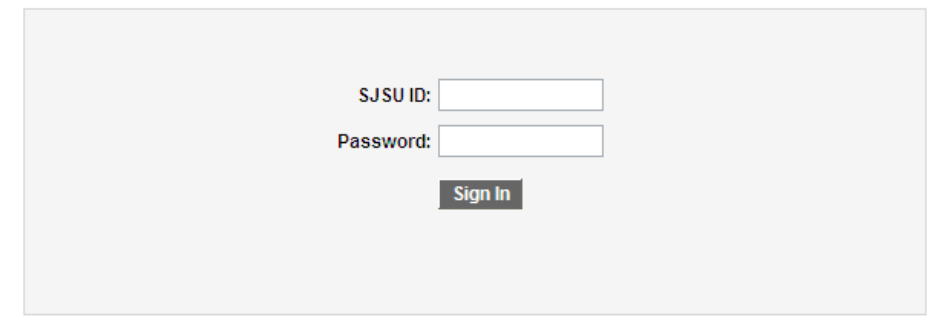

#### The Main Menu displays.

5. From the Main Menu, navigate to SJSU Campus Solutions > Messaging > Messaging.

> Note: You can also click the Send Messages link at the bottom of the menu.

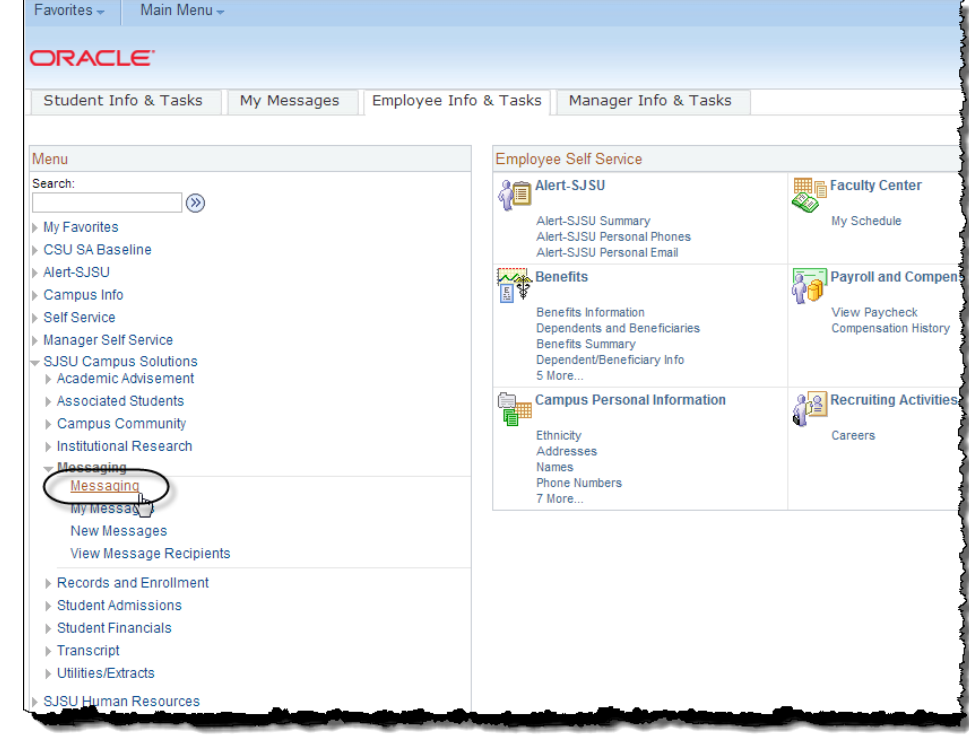

# The SJSU Messaging Search page displays.

6. Click the Add a New Value tab.

> Note: If the Datetime Created field displays a value, you will need to clear the field, and then click Add again before proceeding.

#### **SJSU Messaging**

Enter any information you have and click Search. Leave fields blank for a list of all values.

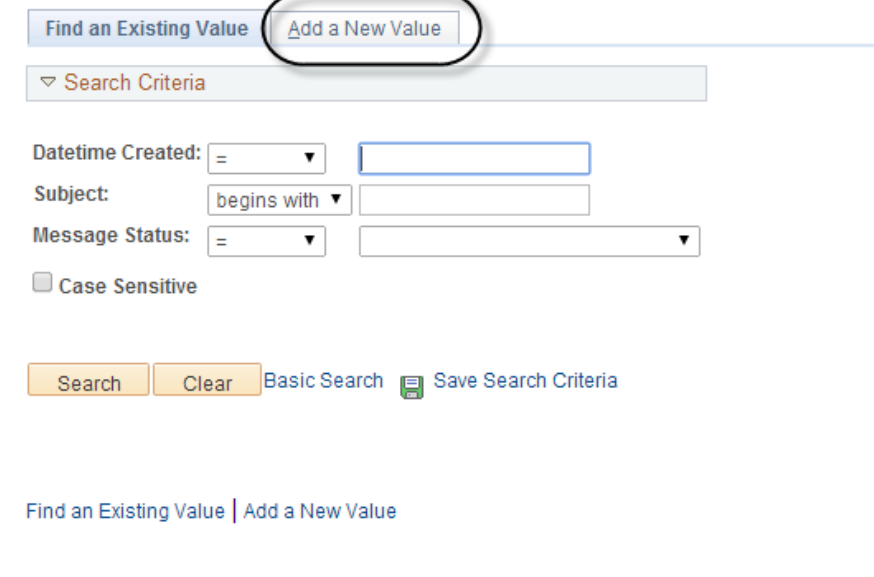

## The Message Detail page displays.

- 7. Select the Class Roster radio button.
- 8. Enter a name in the From field.
- 9. Enter the Subject, Message Text, and Expiration Date for the message.
- 10. Enter the Term for the class. To select from a list of terms, use the Lookup (magnifying glass) icon next to the Term field.

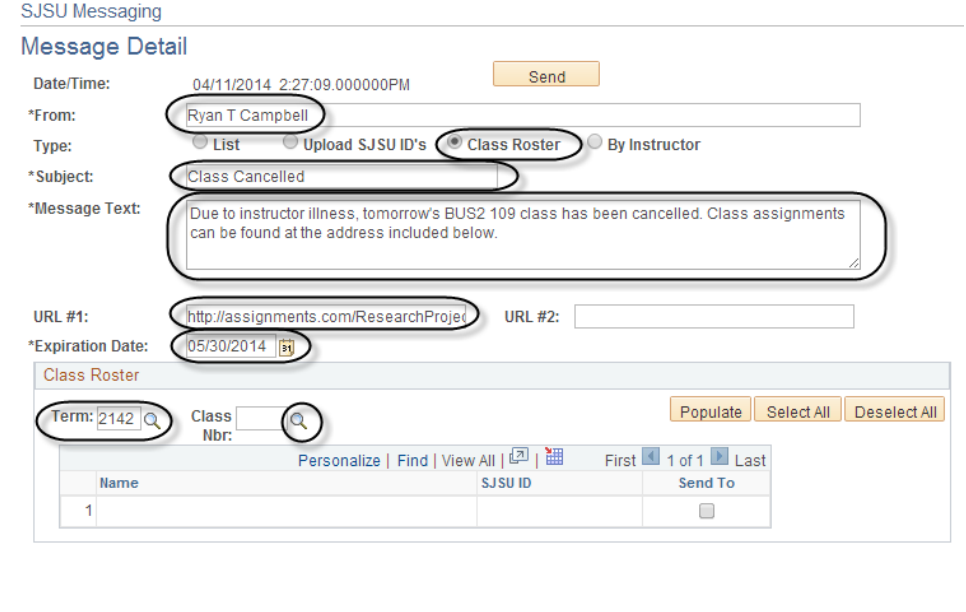

11. Enter a Class Nbr. To select from a list of numbers, use the Lookup (magnifying glass) icon next to the Class Nbr field.

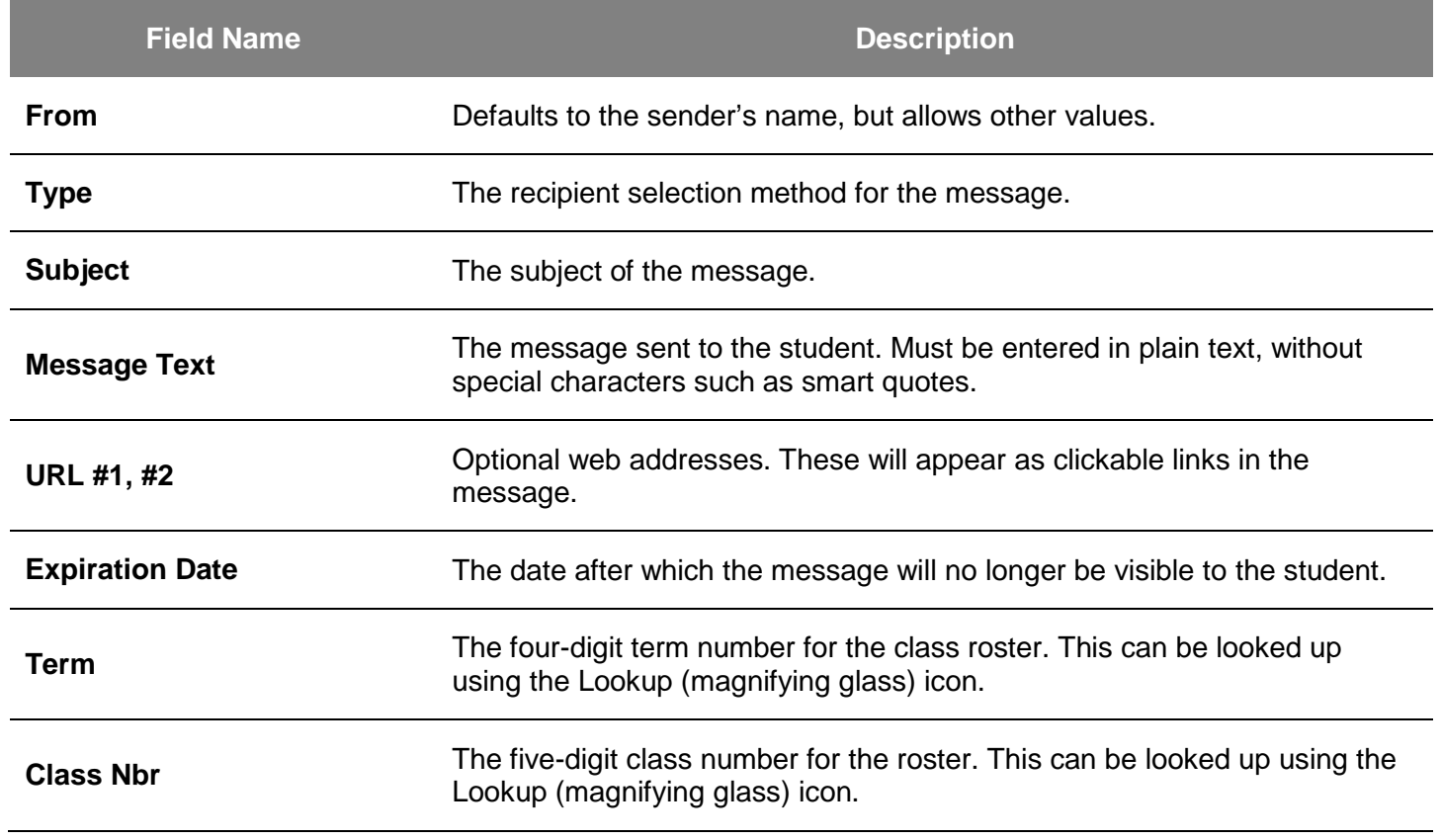

### Field Description List: Message Detail Page (above)

## The Look Up Class Nbr window displays.

12. Enter your search terms; click the Look Up button, and then click the class hyperlink.

> Note: You can fill out any of the search terms to narrow down your selection.

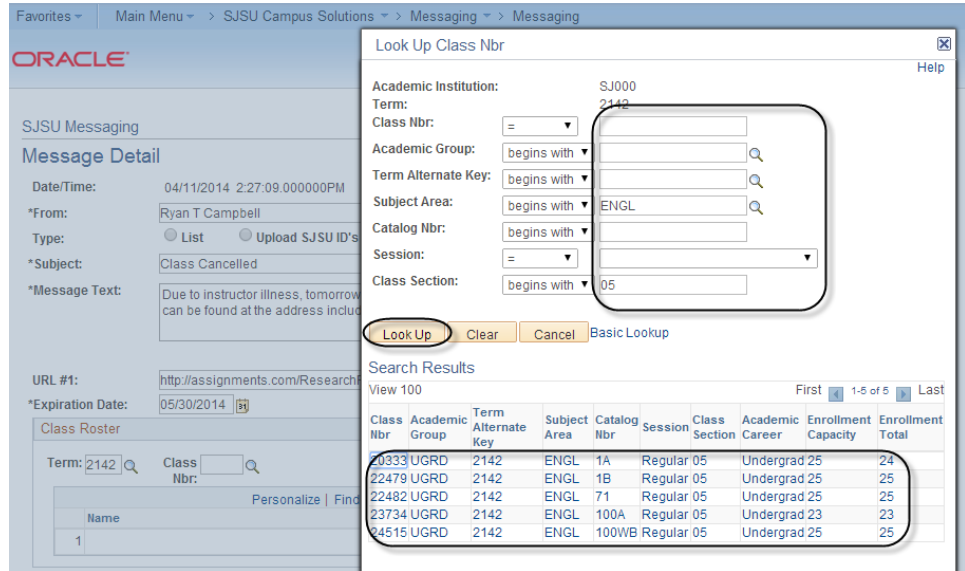

### The Message Detail page displays.

Note: In this example, confidential student information has been redacted.

13. Click the Populate button to populate the roster.

> Note: Only the first 100 students will be listed. Use the navigation bar to see the full roster.

- 14. Click the Select All button to select all students on the roster.
	- To select only a few students, check individual boxes.
	- Click Deselect All to remove all checks.

Note: You must have at least one student checked in order to send the message.

15. Once you have completed all fields, click the Send button to send the message.

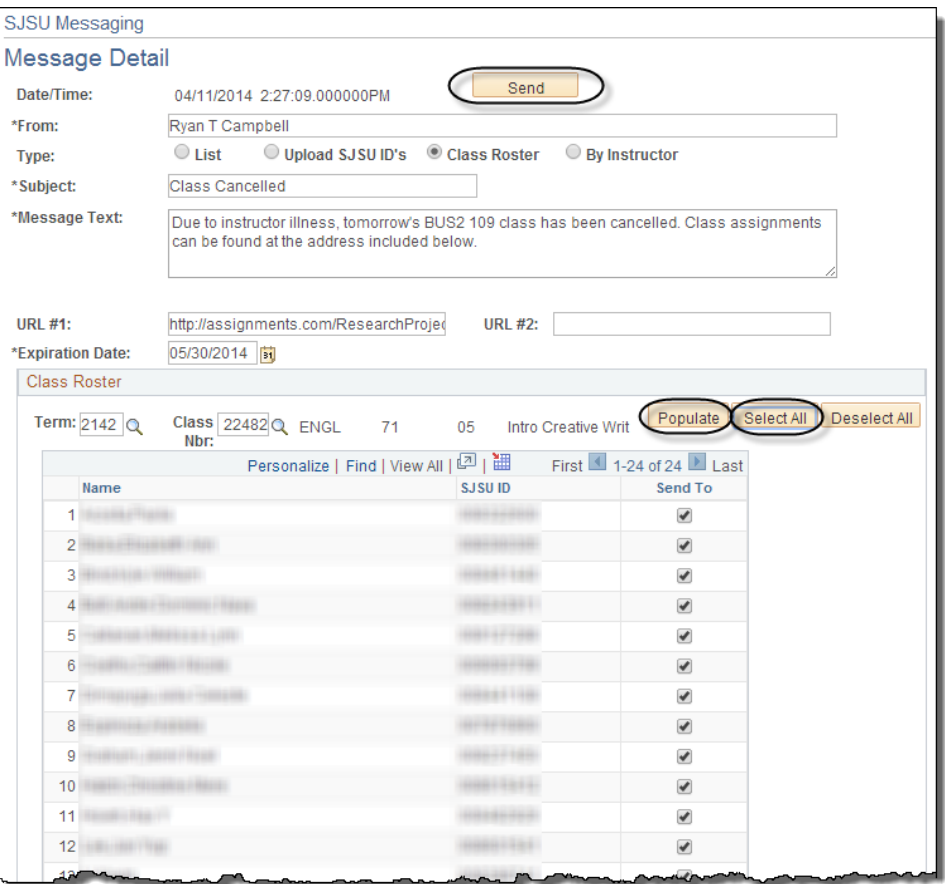

# The Send Confirmation page displays.

16. Click the Return to SJ Messaging link to return to the message.

The Message Detail page displays.

#### 17. Review the message.

Note: If you review this information and decide not to send the message, click the Unsend button. You can unsend a message at any time, but keep in mind that students may have already read the message and received a notification to their email accounts that they have a message waiting on MySJSU. These notifications are sent automatically every evening.

18. Click Return to Search to go back to the Find an Existing Value page.

#### **SJ Messaging**

#### **Send Confirmation**

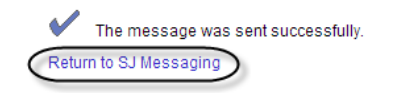

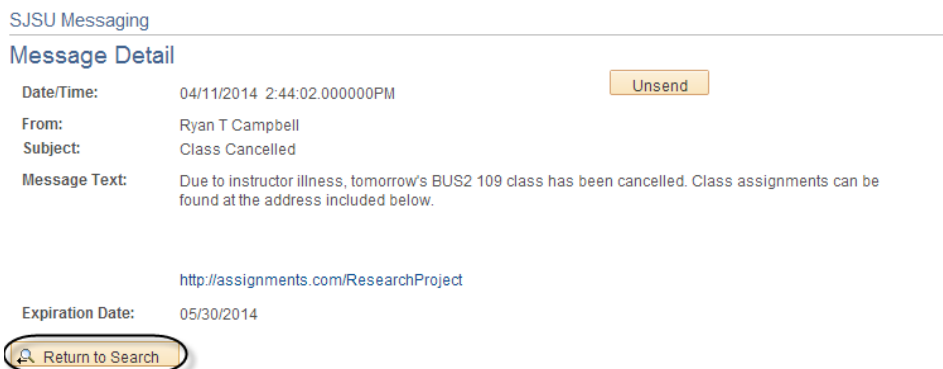

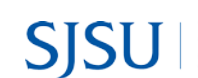